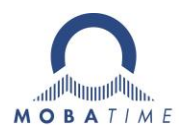

# **INSTRUCTION MANUAL**

**State-of-the-art technology digital clock**

ECO-M-DK

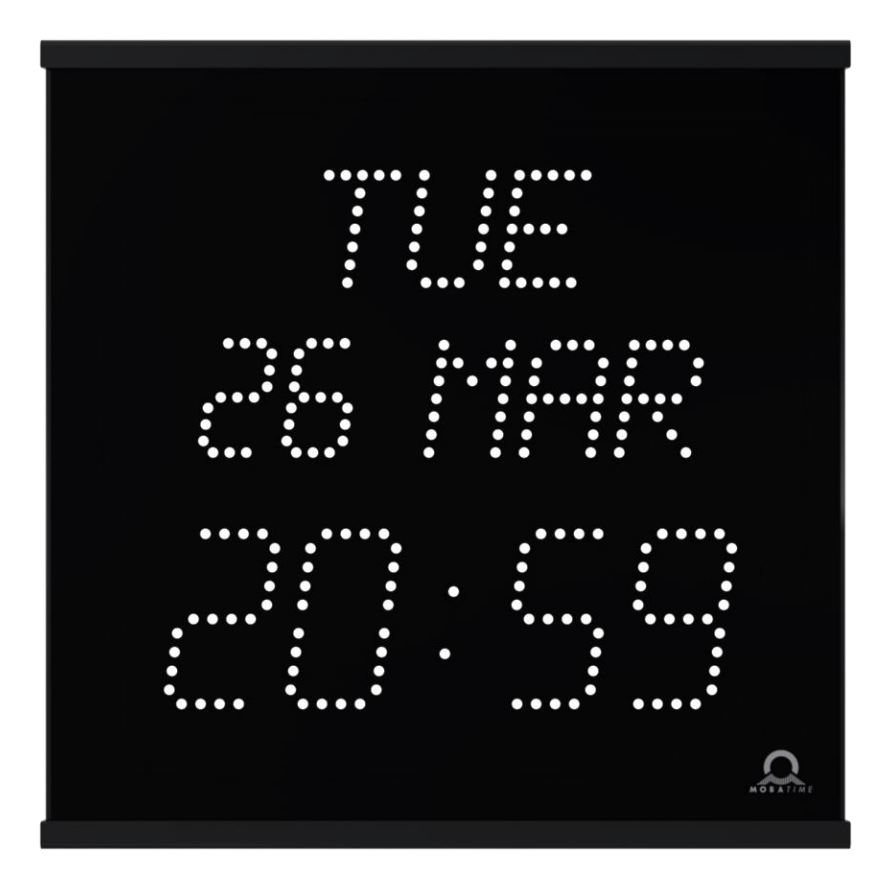

# $\epsilon$

# **Certification of the Producer**

#### **STANDARDS**

The digital clock DK has been developed and produced in accordance with the EU Standards 2014/35/EU (LVD), 2014/30/EU (EMC), 2014/53/EU (RED), 2011/65/EU (RoHS), 2002/96/EC (WEEE): EN 60950-1 EN 55032, class B EN 55024 EN 50121-4

#### **References to the Instruction Manual**

- 1. The information in this Instruction Manual can be changed at any time without notice. The current version is available for download on www.mobatime.com.
- 2. This Instruction Manual has been composed with the utmost care, in order to explain all details in respect of the operation of the product. Should you, nevertheless, have questions or discover errors in this manual, please contact us.
- 3. We do not answer for direct or indirect damages, which could occur, when using this Manual.
- 4. Please read the instructions carefully and only start setting-up the product, after you have correctly understood all the information for the installation and operation.
- 5. The installation must only be carried out by skilled staff.
- 6. It is prohibited to reproduce, to store in a computer system or to transfer this publication in a way or another, even part of it. The copyright remains with all the rights with BÜRK MOBATIME GmbH, D-78026 VS-Schwenningen and MOSER-BAER AG – CH 3454 Sumiswald / SWITZERLAND.

# **Table of contents**

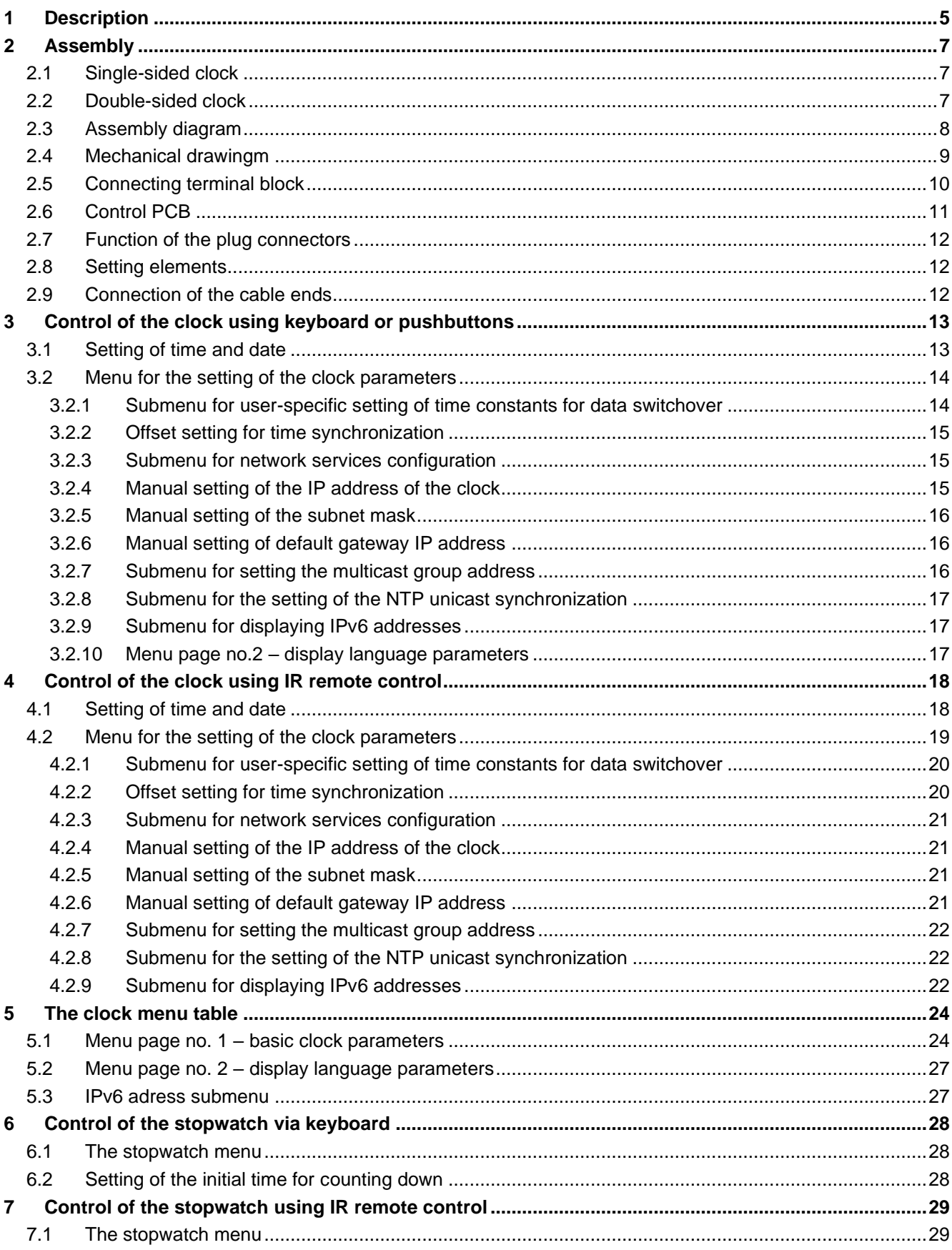

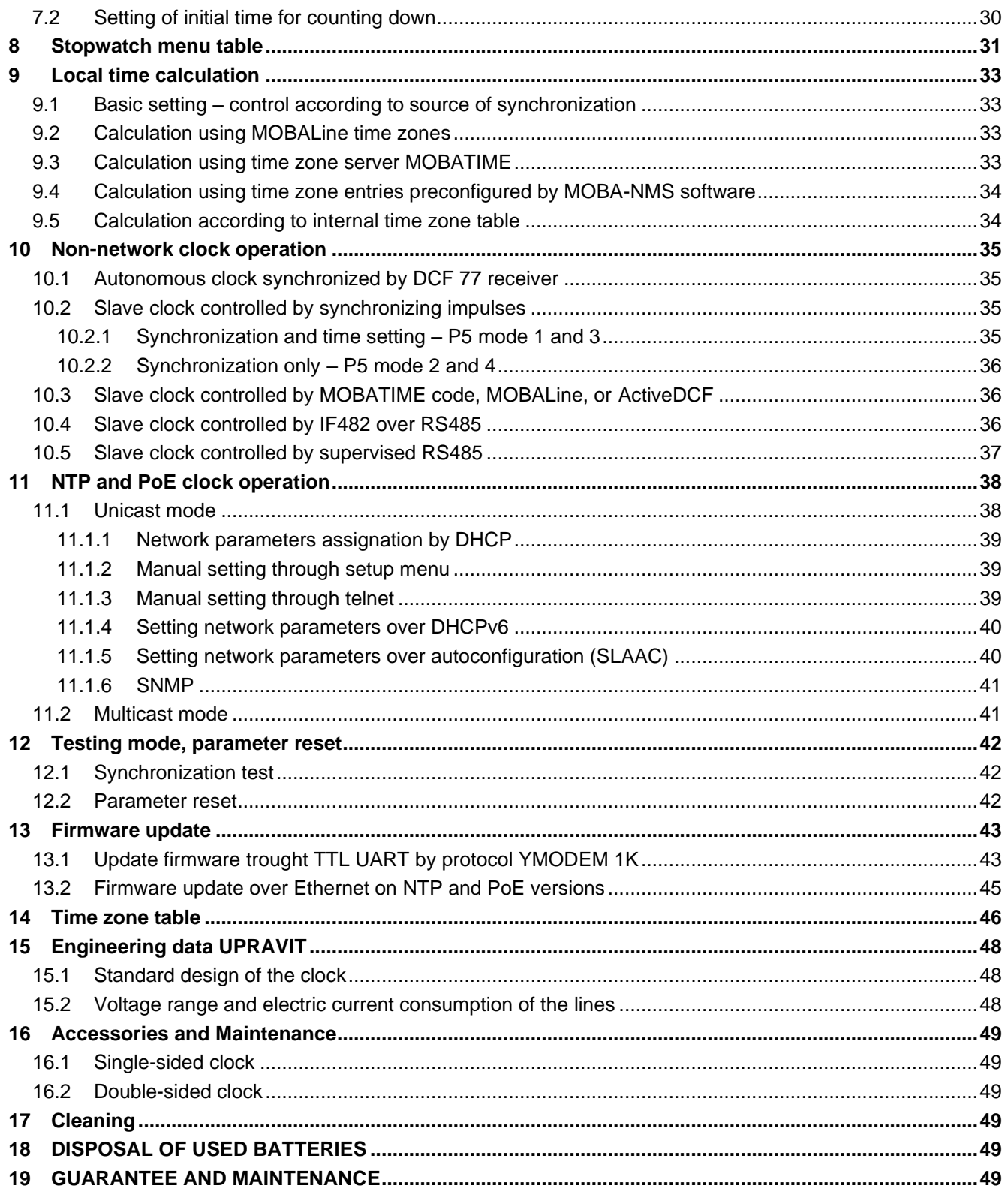

# **1 Description**

Elegant and very slim digital clocks for displaying hours, minutes and date in different languages • temperature display and stopwatch support • aluminum metal housing, powder coated • display composed of SMD LED of high luminance provide for excellent readability from various angles of view • display in red and yellow • autonomous operation with internal quartz powered from mains • NTP synchronization powered over PoE (compatible IEEE 802.3af) or mains powered • slave clock operation controlled by MOBALine, ActiveDCF RS485, mains powered • single or double sided clock • wall mounting for single-sided clock • ceiling suspension or wall bracket mounting for double-sided clock • high protection degree IP54 as standard

# **Basic properties**

# The Clock

- display of time values (either 12 or 24hours time cycle), four digit (HH:MM)
- display of day of week  $-3$  characters, day of month 2 digits, month  $-3$  characters
- display composed of SMD LED, with 75 mm digit height for time and 50 mm digit height for date; viewing distance up to 32 m
- display in red or yellow
- temperature indication (if a temperature sensor is connected) in °C or °F
- possibility of displaying one or two temperatures (two temperature sensors)
- possibility of alternating display between time and temperature, with adjustable period of displaying the corresponding data

# Mechanic

- elegant and slim clock frame, square shape, made of aluminium, powder coated in black or silver colour
- front cover made of dark plexiglass for best readability over a wide viewing angle
- single- or double-sided version for wall mounting, ceiling suspension or wall bracket mounting
- double sided version consist of two pieces single sided clock and wall bracket or ceiling suspension
- easy two-step installation and time-saving maintenance, hanging holes for wall mounting
- pushbutons, connectors and state LEDs are accessible after dismounting the front plexiglass
- protection degree IP 54
- working temperature

# **Stopwatch**

- counting upwards from zero, up to 24 hours
- counting downwards from a specified value, with stop at zero, with automatic restart or counting into negative values
- display of intermediate time values, "freezing" of display, cumulated intermediate time
- counting in steps of 1 minute, 1 second or 1/100 seconds
- operation via wired keyboard or remote IR controller

• possibility of parallel switching over into the time/date or temperature display mode

# **Synchronization**

- autonomous operation with internal quartz time base with programmable automatic seasonal time change
- NTP multicast or unicast synchronization powered over PoE or mains powered
- slave clock operation with synchronization by MOBALine, ActiveDCF or by RS485 (depending on version), mains powered
- accuracy +/- 0.1 s/day without synchronization (after 24h of synchronization at constant temperature)
- RTC backup by means of lithium battery (supercapacitor on request)

# **Configuration**

setting of the clock parameters and time, date setting by means of internal push buttons or IR remote controller

For NTP and PoE version only:

- DHCP / manual configuration of the clock parameters or setting over the telnet
- private options of DHCP string for automatic configuration of all clock parameters when connected to network
- configuration and monitoring using MOBA-NMS software or SNMP
- firmware update remotely through the network using the TFTP protocol
- IPv6 support

# **2 Assembly**

 $\bigwedge$ The connection to the 110/230 V AC power network can only be done by authorized personnel with appropriate qualification and training.  $\sqrt{N}$ 

Danger of electric shock when dismounting the cover with warning triangle.

The connection to the 110/230 V AC power network should be carried out when the mains power is off.

# **2.1 Single-sided clock**

- First, prepare the 2 holes in the wall by hinges pitch on the backside of clock.
- Insert the dowels to the prepared holes and screw the appropriate screws into them.
- Remove the screws on the bottom of the clock. Remove the bottom cover and plexiglass.
- Thread the cable(s) through the grommet and hang the clock on the prepared screws in the wall.
- Cut the cable(s) to the appropriate length and connect the wires to corresponding terminals and/or crimp the RJ45 jack to the Ethernet cable respectively.
- Insert the BATT jumper in order to enable the RTC backup (doesn't apply to clocks with supercapacitor option).
- Mount the plexiglass and bottom cover.

# **2.2 Double-sided clock**

- First, prepare the 4 holes in the ceiling or wall by bracket flange pitch.
- Insert the dowels to the prepared holes and fix into them the ceiling or wall bracket using appropriate screws.
- Remove the screws on the bottom of the Master clock. Remove the bottom cover and plexiglass (see picture in capture 2.3 Assembly diagram).
- Cut the cable(s) to the appropriate length and connect the wires to corresponding terminals and/or crimp the RJ45 jack to the Ethernet cable respectively.
- Insert the BATT jumper in order to enable the RTC backup (doesn't apply to clocks with supercapacitor option).
- Connect the cable from Slave clock to the Master clock.
- Mount the plexiglass and bottom cover.

# **2.3 Assembly diagram**

# Single sided clock

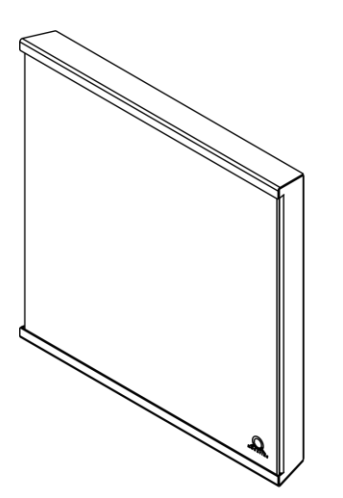

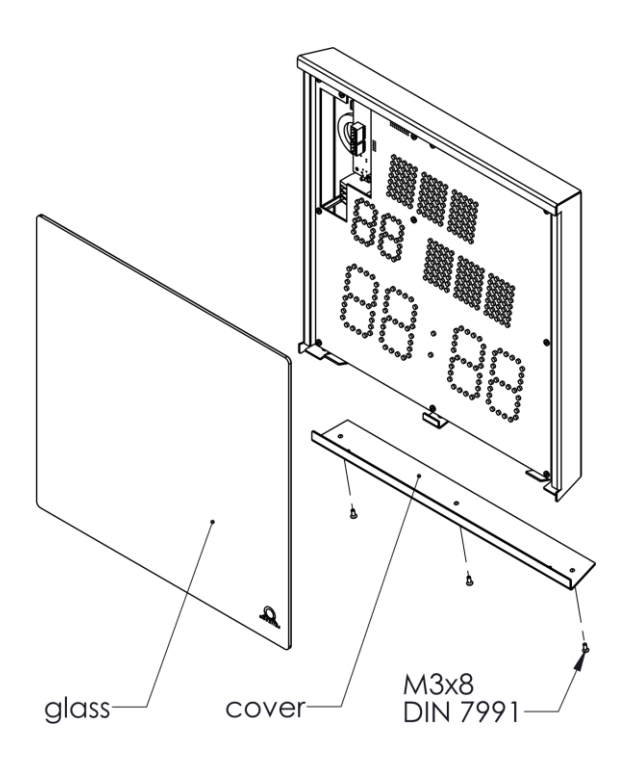

Double sided clock

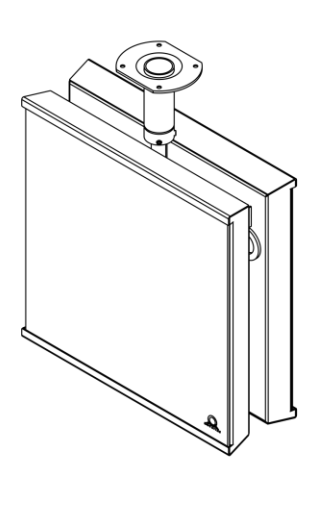

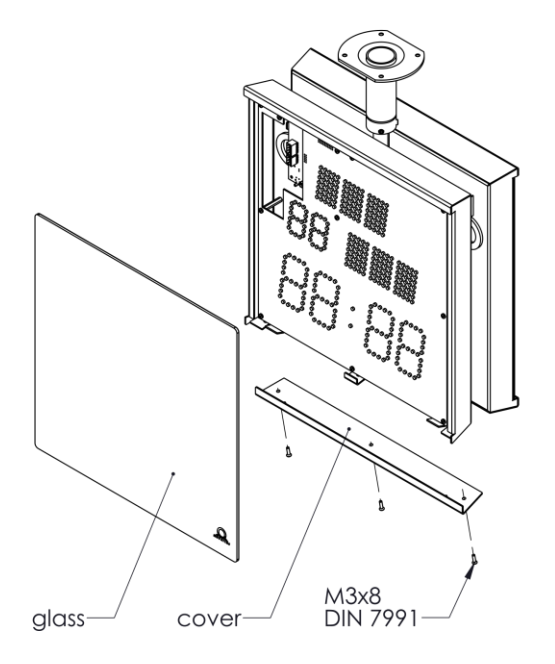

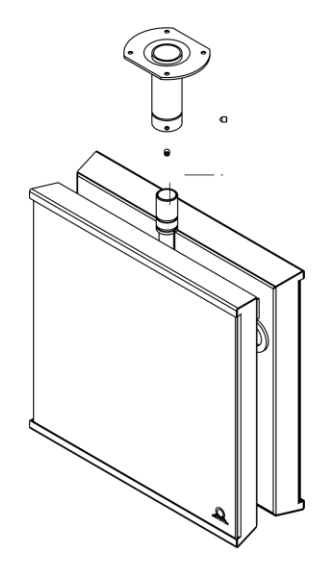

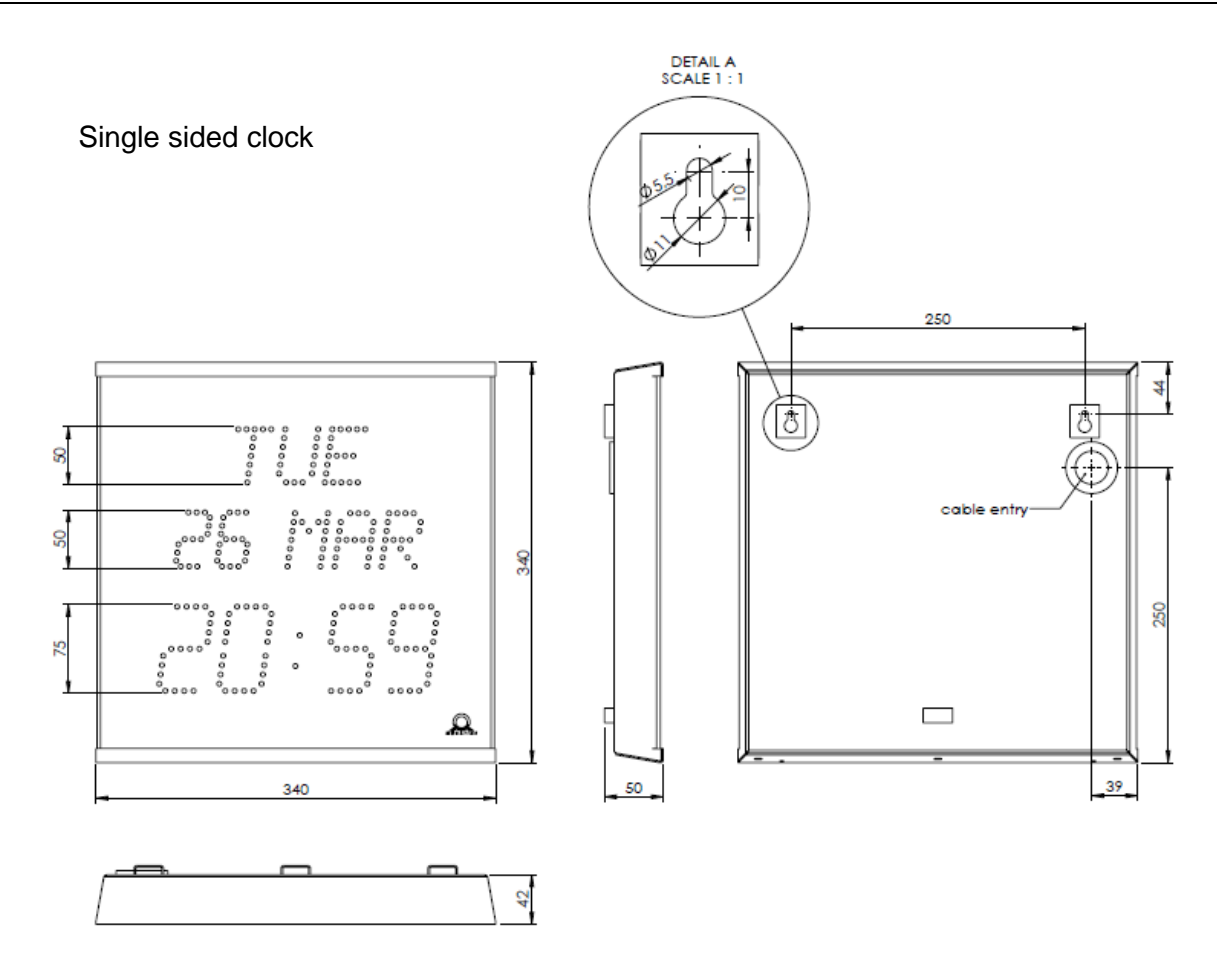

Double-sided clock

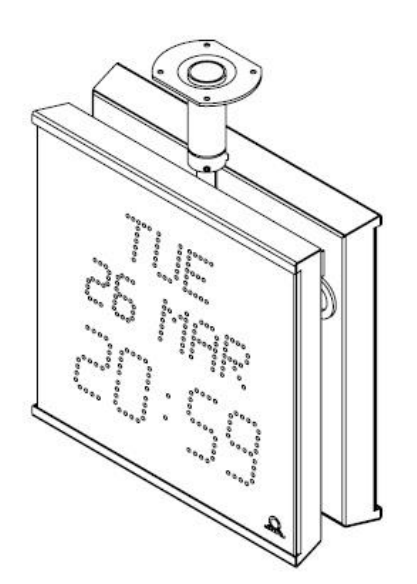

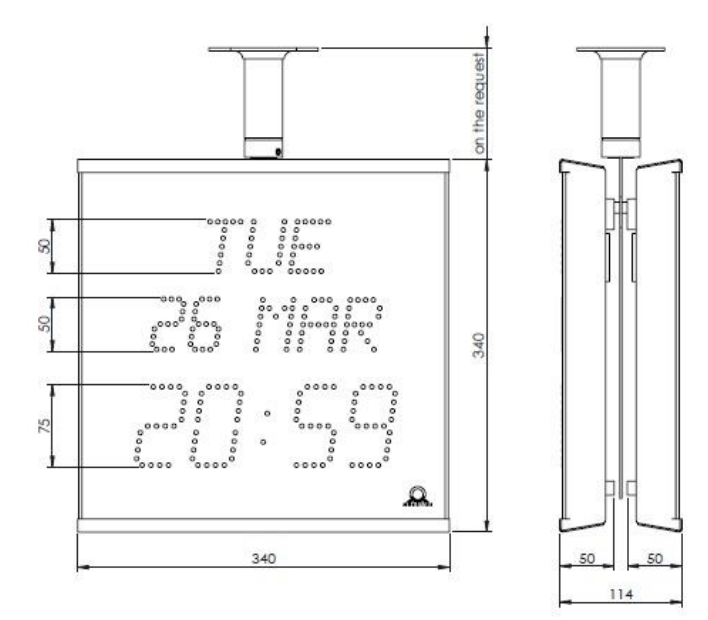

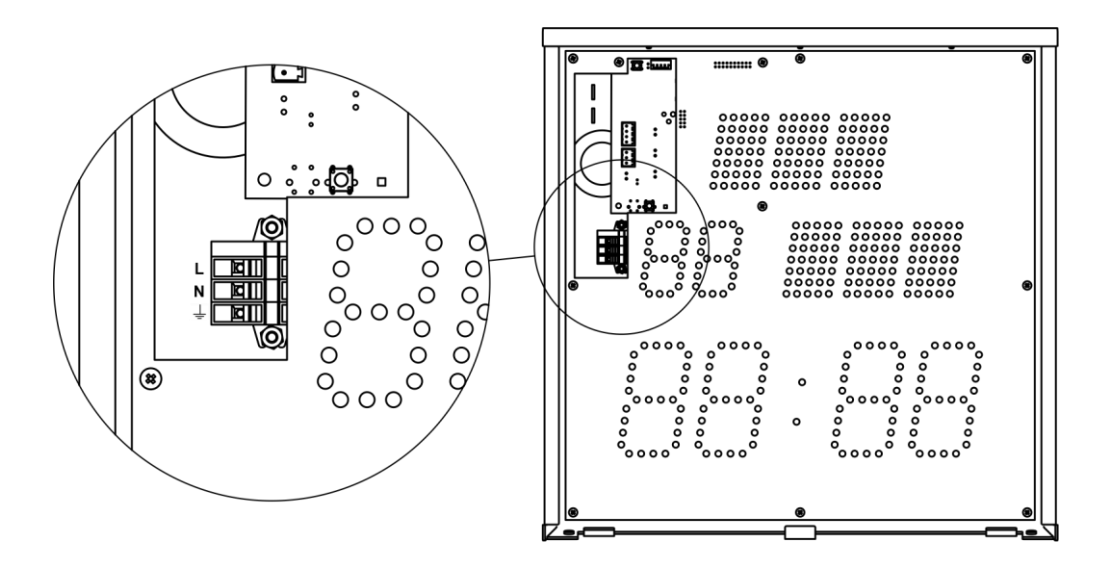

#### Notes:

1. For PoE version is Ethernet cable plugged directly into the connector on the control board (this version is without terminal block)

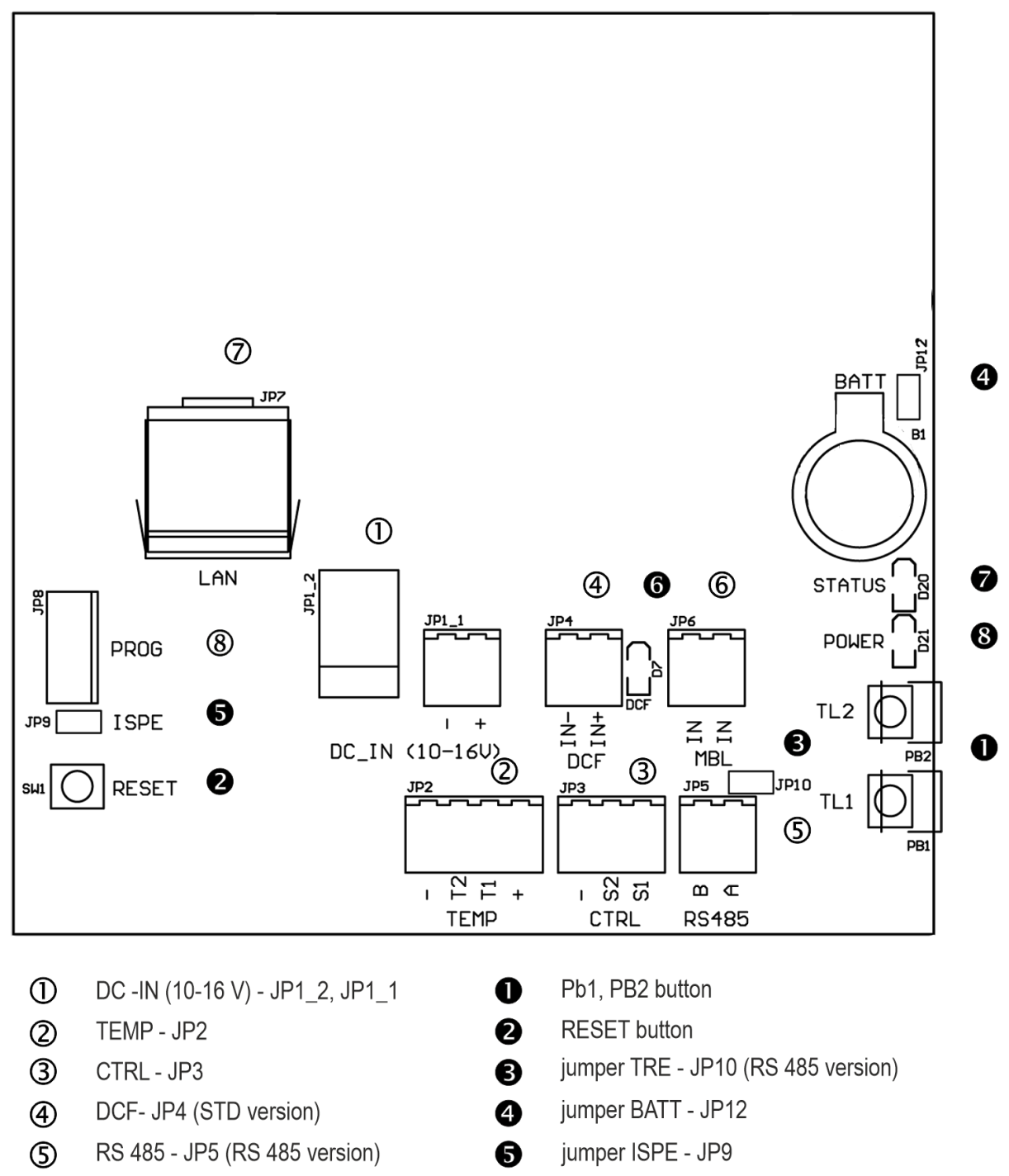

- MOBALine, ActiveDCF JP6 (STD version) 6  $\circledS$
- $\circledcirc$ LAN - JP7 (NTP andPoE version)
- $(8)$ PROG - JP8
- LED indication of receiving DCF signal
- state LED
- LED indication of powering

0

6

# **2.7 Function of the plug connectors**

- **DC-IN** JP1\_2. JP1\_2 powering 10 16 VDC
- 
- 
- 
- - JP6 (STD version)
- **LAN**  JP7 (NTP, PoE version) RJ45 10BaseT/100TX (IEEE 802.3)
- 

**TEMP** – JP2 connection of the temperature sensor(s)<br> **TRL** – JP3 connection of the keyboard connection of the keyboard **DCF** – JP4 (STD version) connection of the DCF/GPS receiver **RS485** – JP5 (RS 485 version) connection of the RS485 serial line **MOBALine, ActiveDCF** time signal input MOBALine, ActiveDCF

auto negotiation **PROG** – JP8 clock firmware programming

# **2.8 Setting elements**

- 
- 
- **TRE** jumper JP10 (RS 485 version) RS485 terminating resistor enable
- 
- 
- 
- 
- **9 POWER** LED power indication

**PB1, PB2** control pushbuttons **P** RESET **the RESET button BATT** jumper – JP12 backup battery connection **O** ISPE jumper – JP9 invoking the firmware programming mode **O** DCF LED Indication of receiving the DCF signal **8 STATE** LED state indication

# **2.9 Connection of the cable ends**

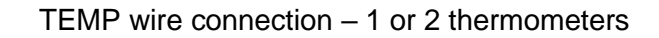

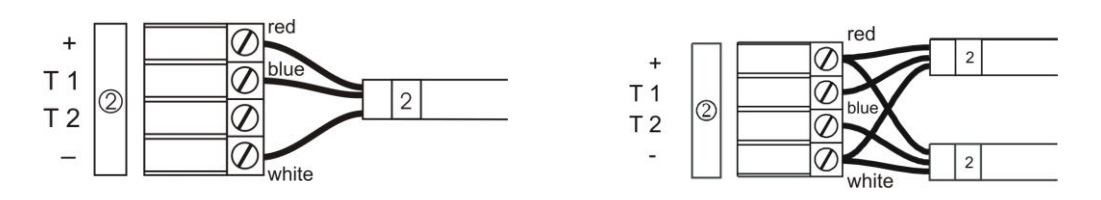

# CTRL wire connection

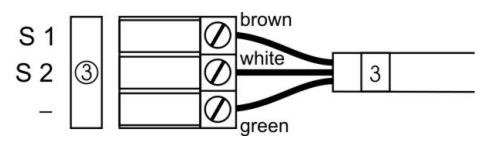

# RS-485 wire connection

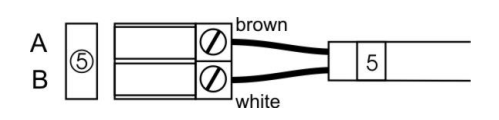

# **3 Control of the clock using keyboard or pushbuttons**

The clock is adjusted and controlled using two pushbuttons located at the upper side of the clock frame. If you use a keyboard for setting the stopwatch, use the pushbuttons **PB1** and **PB2** for the clock setting.

# **Abbreviations used for the keystrokes**

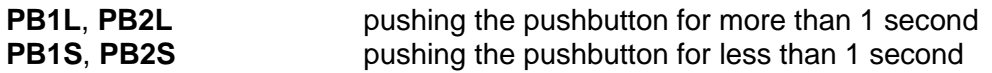

**Function of the pushbuttons in the "Clock mode"**

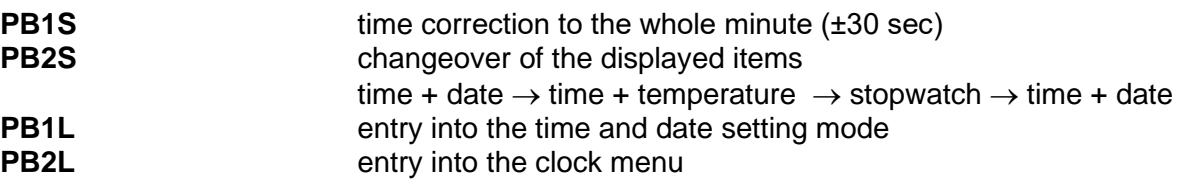

# **3.1 Setting of time and date**

The setting of time and calendar date takes place in following steps: year – days – months – hours – minutes. The entry into the time and date setting mode occurs by pushing the **PB1L** pushbutton.

**The display shows the following:**

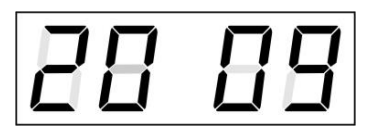

The item to be adjusted is now blinking.

Move to another item by pushing the **PB1S** pushbutton. After having adjusted the minutes and by pushing **PB1S,** the entered values are stored (the seconds are set to zero) and the operation of the clock resumes. The clock returns into normal working mode.

Note: When the time zone of displayed time and date (menu item **P7**) is set to the values U1 – U7 or U, the entered time and date is taken as UTC.

# **Function of the pushbuttons in the "Time and date "setting mode".**

- **PB1S** advancement to another item to be set up
- **PB2S** increase of the item to be set up by 1
- **PB2L** continuous increase of the current item

# **3.2 Menu for the setting of the clock parameters**

The entry into the parameter setup menu is done by pushing the **PB2L** button. The menu is consisted of two pages.

# **The display shows the following:**

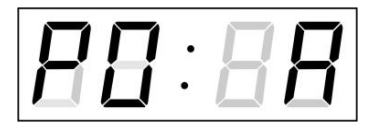

The item to be adjusted is now blinking

The options for the parameter setup are shown in the clock menu table (chapter 5).

# **Function of the pushbuttons in the setup menu mode**

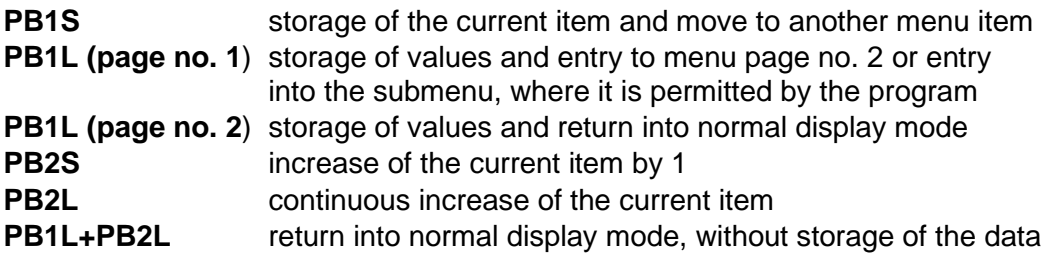

**3.2.1 Submenu for user-specific setting of time constants for data switchover**  In menu item **P2** (time constants for automatic switching over of values), set the value **U,** then enter the submenu by pushing **PB1L**. The item to be set is blinking.

# **The display shows the following:**

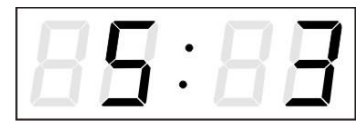

Enter the constant for "time + date" display in seconds. Push the **PB1S** button and enter the time constant for the display "time +temperature 1" in seconds.

Push **PB1S.** The display shows the following:

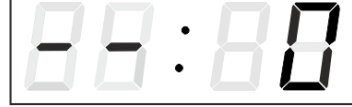

Enter the time constant for the display of stopwatch, in seconds.

Push **PB1S.**The display shows the following:

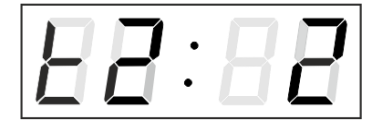

Enter the time constant to display "time + temperature 2" of second sensor in seconds.

Push **PB1S.**The display shows the following:

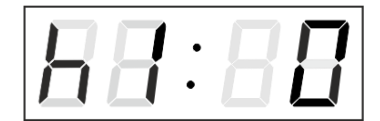

Enter a time constant to display the "time + humidity 1" of the first sensor in seconds.

Push **PB1S.**The display shows the following:

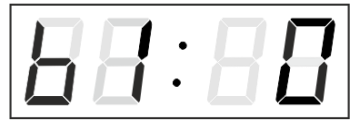

Enter a time constant to display the "time + pressure 1" of the first sensor in seconds.

Push **PB1S**.The display shows the following:

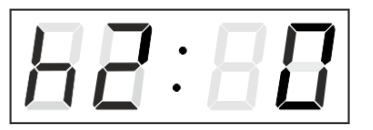

Enter a time constant to display the "time + humidity 2" of the second sensor in seconds.

Push **PB1S**.The display shows the following:

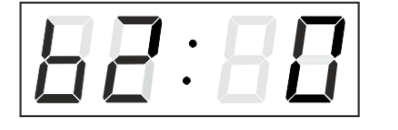

Enter a time constant to display the "time + pressure 2" of the second sensor in seconds.

By pushing the **PB1L** button are the entered values stored and the clock returns to the menu item **P2**.

# **3.2.2 Offset setting for time synchronization**

Clocks can run with a defined offset to synchronization source. In menu item **P4** (synchronization source), push **PB1L** to go to the time synchronization offset setting submenu. The setting unit is 1/100 second. Setting range -9.99 to +9.99. Push **PB1L** to save the setting and return to menu item **P4**. Push together **PB1L** and **PB2L** to return to **P4** without storage of the data

# **3.2.3 Submenu for network services configuration**

Choose the value **2** or **3** in the item **P19** (network work mode selection) in the clock menu, then enter the submenu by pushing the **PB1L** pushbutton for configuring the network services (Multicast support in unicast work mode, SNMP service, Telnet service). The item to be set is blinking.

# **The display shows the following:**

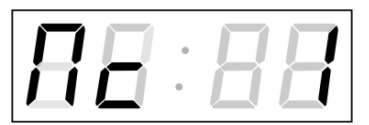

Set value **1** for enabling the multicast support in the unicast work mode or value **0** for disabling it by pushing the **PB2S**.

Switch to the next parameter – SNMP communication support by pushing the **PB1S**. The display shows the **Sn: 1**. Set value **1** for enabling the SNMP support or value **0** for disabling it by pushing the **PB2S**.

Switch to the next parameter – Telnet support by pushing the **PB1S**. The display shows the **tn: 1**. Set value **1** for enabling the telnet support or value **0** for disabling it by pushing the **PB2S**.

By pushing **PB1L** save the setting and return to item **P19**.

# **3.2.4 Manual setting of the IP address of the clock**

Choose the item **P20** in the main menu and push the **PB1L** button to enter the submenu for setting the IP address. The item to be set is blinking. By pushing **PB2S,** the adjusted digit value is increased in steps of 1, by pushing the **PB2L** button, the value will be continuously increased.

# **The display shows the following:**

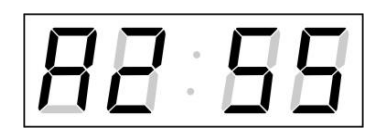

Enter the four octets of the IP address step by step. Switch to next digit or octet respectively by pushing the **PB1S**. Octets are marked by letters **A**, **b**, **C** and **d**.

By pushing the **PB1L** button, the entered values are stored and the clock returns to the menu item **P20.**

# **3.2.5 Manual setting of the subnet mask**

Choose the item **P21** in the main menu and push the **PB1L** button to enter the submenu for setting the subnet mask. The item to be set is blinking.

By pushing **PB2S,** the adjusted value is increased in steps of 1, by pushing the **PB2L** button, the value will be continuously increased.

**The display shows the following:**

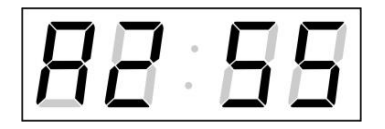

Enter the four octets of the subnet mask step by step. Switch to the next octet by pushing the **PB1S** button. Octets are marked by letters **A**, **b**, **C** and **d**.

Pushing the **PB1L** button, the entered values are stored and the clock returns to the menu item **P21.**

# **3.2.6 Manual setting of default gateway IP address**

Choose item **P22** in the main menu and push the **PB1L** button to enter the submenu for setting the default gateway IP address. The item to be set is blinking.

By pushing **PB2S** the adjusted digit value is increased in steps of 1, by pushing the **PB2L** button the value will be continuously increased.

#### **The display shows the following:**

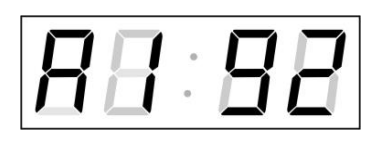

Enter the four octets of the gateway IP address step by step. Switch to the next digit or octet respectively by pushing the **PB1S** button. Octets are marked by letters **A**, **b**, **C** and **d**.

By pushing **PB1L** button, the entered values are stored and the clock returns to the menu item **P22.**

# **3.2.7 Submenu for setting the multicast group address**

Choose the menu item **P23** and then enter the submenu by pushing the **PB1L** pushbutton for setting the multicast group address. The item to be set is blinking. By pushing the **PB2S** button, the adjusted digit value is increased in steps of 1; by pushing the **PB2L** button, a continuous increase of the value takes place.

# **The display shows the following:**

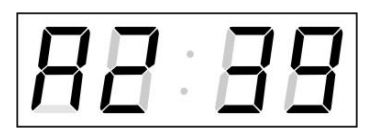

Enter the four octets of the IP address step by step. Switch to the next digit or octet respectively by pushing the **PB1S** button. Octets are marked by the letters **A**, **b**, **C** and **d**.

Pushing the **PB1L** button, the entered values are stored and the clock returns to the menu item **P23**.

# **3.2.8 Submenu for the setting of the NTP unicast synchronization**

Choose the menu item **P24** then enter the submenu by pushing the **PB1L**  pushbutton for setting the parameters of the NTP unicast synchronization. The item to be set is blinking.

By pushing the **PB2S** button, the adjusted digit value is increased in steps of 1; by pushing the **PB2L** button, the value will be continuously increased.

#### **The display shows the following:**

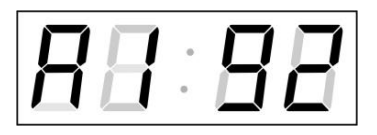

Set the four octets of the NTP server's IP address step by step. Switch to the next digit or octet respectively by pushing the **PB1S** button. Octets are marked by letters **A**, **b**, **C** and **d**.

After the last octet setting, set the constant **x** which determines the interval of synchronization in seconds.

By pushing the **PB1L** button, the entered values are stored and the clock returns to the menu item **P24.**

Note: Through the setup menu is possible to set only one NTP server IP address. If more than one NTP server addresses were previously configured (using telnet or MOBA-NMS tool), after opening the **P24** submenu the IP address of currently active NTP server is displayed. When the IP address was modified and the configuration is saved using the setup menu, the IP address is stored to the definition of the first NTP server, the other NTP server addresses are cleared including those defined by the NTP server domain names.

# **3.2.9 Submenu for displaying IPv6 addresses**

Choose the menu item **P25** and push **PB1L** to enter the IPv6 addresses submenu. In the submenu choose required IP address for displaying and push **PB1L** to display the first part of the IPv6 address.

The IPv6 address consists of a total of 8 parts. You can switch to IPv6 address particular part by pushing **PB1S**. The parts are distinguished by the decimal dots on the last three digits. Decimal dots show the order of each IPv6 address, parts (0-7) in the binary system.

Push together **PB1L** and **PB2L** to return to **P25.**

Example of IPv6 address display 2001: 0db8: 0000: 0012: f68e: 38ff: fee8: 4a13

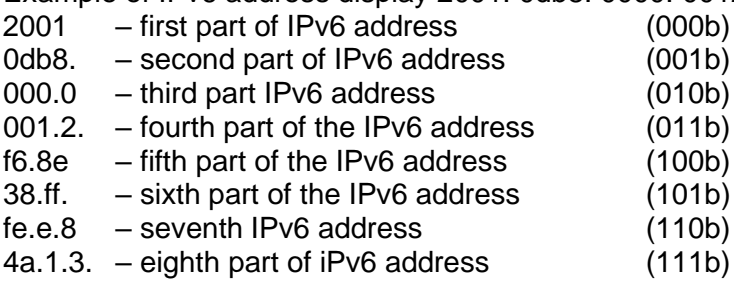

# **3.2.10 Menu page no.2 – display language parameters**

The menu page no. 2 is opened after saving the menu page no. 1 by pushing the **PB1L** button.

After saving the menu page no. 2 by pushing the **PB1L** button, the clock returns to the normal display mode.

# **4 Control of the clock using IR remote control**

A 2-digit address is assigned to the clock. With the IR remote control the clock can be locked. The setting of time, date and the clock parameters can only take place at clocks in an unlocked state.

# **Function of the pushbuttons in normal display mode**

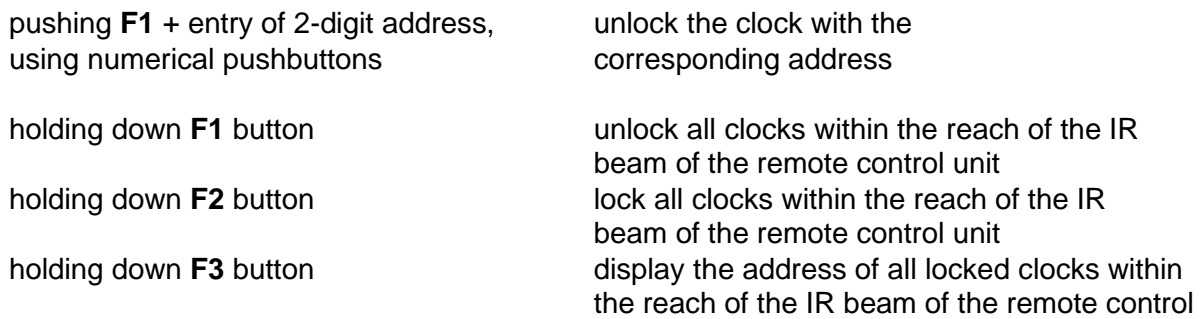

# **Function of the pushbuttons in the "Clock" operation mode**

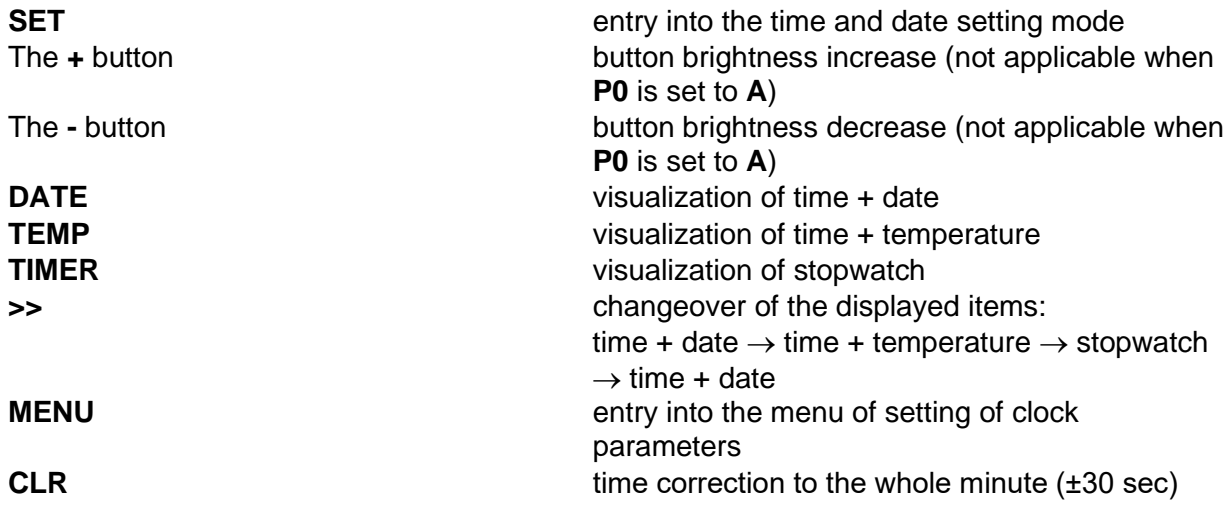

# **4.1 Setting of time and date**

Press **>>** to move to next value. The item to be set is blinking. The time and date values are adjusted in the following sequence: year – day – month – hours – minutes. By pushing the **SET** button, enter the time and date setting mode.

# **The display shows the following:**

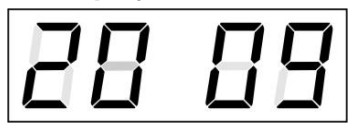

The item to be set is blinking.

After having set up the minutes the value is blinking. By pushing the **OK** button the value is stored (with seconds reset to zero) and the clock operation resumes. The clock returns into normal working mode.

Note: When the time zone of displayed time and date (menu item P7) is set to the values U1 – U7 or U, the entered time and date is taken as UTC.

# **Function of the pushbuttons in the "Time and date setting mode"**

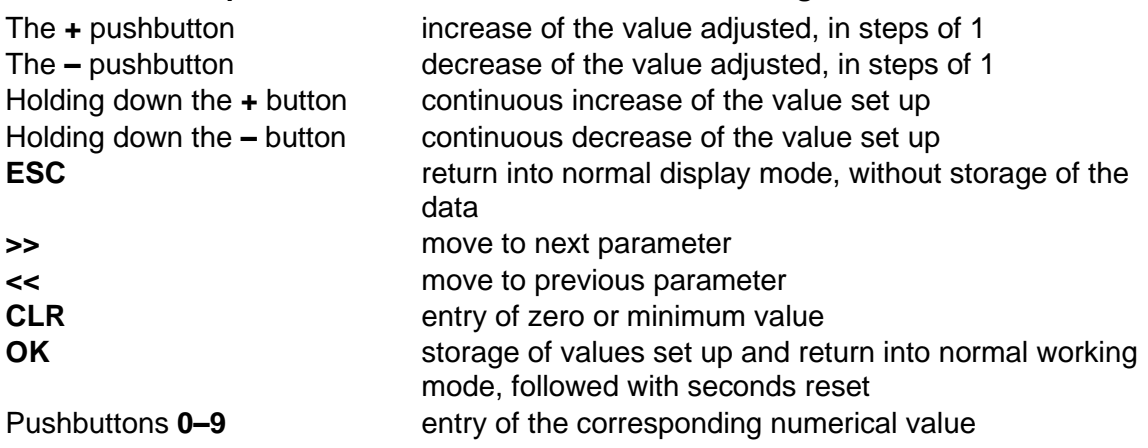

# **4.2 Menu for the setting of the clock parameters**

The entry into the menu for the setting of the clock parameters is done by pushing the **MENU** button. The menu is consisted of two pages.

# **The display shows the following:**

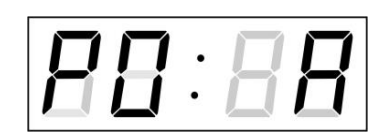

The item to be set is blinking.

The options for the parameters to be set up are shown in the menu table on page (chapter 5).

# **Function of the pushbuttons in the "MENU mode"**

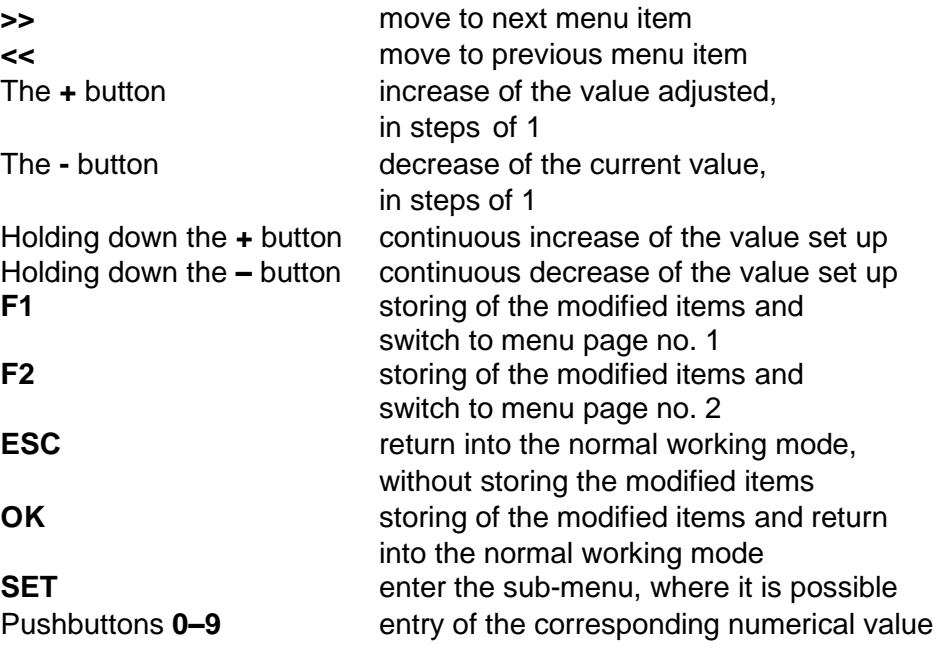

Note: During entering the numbers in the octets of the IP addresses the editing to the next digit moves automatically.

# **4.2.1 Submenu for user-specific setting of time constants for data switchover**

In menu item **P2** (time constants for automatic switching over of values) set value **U,** then enter the submenu by pushing the **SET** button. The item to be set is blinking.

# **The display shows the following:**

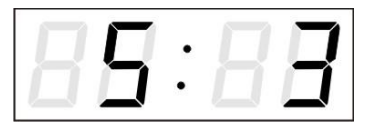

Enter the constant for "time + date" display in seconds. Push the **>>** button and enter the time constant for the display "time +temperature 1" in seconds.

Push **>>**. The display shows the following:

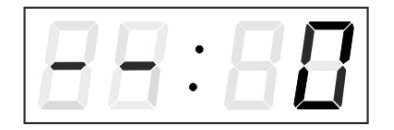

Enter the time constant for the display of stopwatch, in seconds.

Push **>>**. The display shows the following:

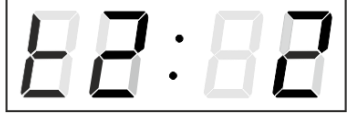

Enter the time constant to display "time + temperature 2" of second sensor in seconds.

Push **>>**. The display shows the following:

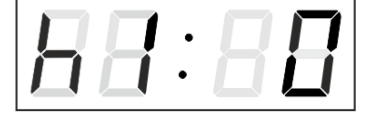

Enter a time constant to display the "time + humidity 1" of the first sensor in seconds.

Push **>>**. The display shows the following:

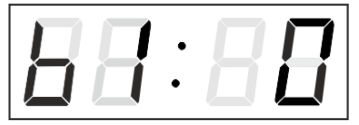

Enter a time constant to display the "time + pressure 1" of the first sensor in seconds.

Push **>>**. The display shows the following:

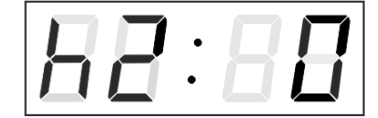

Enter a time constant to display the "time + humidity 2" of the second sensor in seconds.

Push **>>**. The display shows the following:

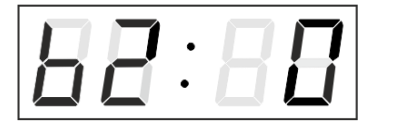

Enter a time constant to display the "time + pressure 2" of the second sensor in seconds.

By pushing **OK,** the entered values are stored and the clock returns to the menu item **P2**. Return to the item **P2** without storing by pushing **ESC**.

# **4.2.2 Offset setting for time synchronization**

Clocks can run with a defined offset to synchronization source. In menu item **P4** (synchronization source) push **SET** for enter the submenu setting time synchronization offset.

The setting unit is 1 / 100 second.

Setting range -9.99 to +9.99.

Push **OK** to save the setting and return to menu item **P4**. Push **ESC** to return to **P4** without storage of the data

# **4.2.3 Submenu for network services configuration**

Choose the value **2** or **3** in the item **P19** (network work mode selection) in the clock menu, then enter the submenu by pushing the **SET** for configuring the network services (Multicast support in unicast work mode, SNMP service, Telnet service). The item to be set is blinking.

# **The display shows the following:**

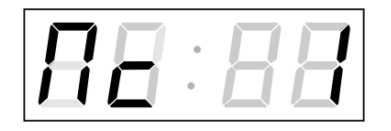

Set value **1** for enabling the multicast support in the unicast work mode or value **0** for disabling it.

Switch to the next parameter – SNMP communication support by pushing the **>>**. The display shows the **Sn: 1**. Set value **1** for enabling the SNMP support or value **0** for disabling it.

Switch to the next parameter – Telnet support by pushing the **>>**. The display shows the **tn: 1**. Set value **1** for enabling the telnet support or value **0** for disabling it.

By pushing **OK**, the entered values are stored and the clock returns to the menu item **P19**. By pushing **ESC**, the clock returns to **P19** without saving.

# **4.2.4 Manual setting of the IP address of the clock**

Choose the item **P20** in the main menu and push the **SET** button to enter the submenu for setting the IP address. The item to be set is blinking.

# **The display shows the following:**

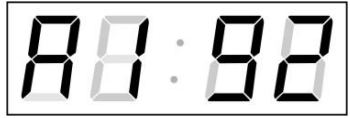

Enter four octets of the IP address step by step. Switch to another octet by pushing the **<<** and **>>** buttons. Octets are marked by letters **A**, **b**, **C** and **d**.

By pushing **OK,** the entered values are stored and the clock returns to the menu item **P20.** By pushing **ESC** the clock returns to **P20** without storing.

# **4.2.5 Manual setting of the subnet mask**

Choose the item **P21** in the main menu and push the **SET** button to enter the submenu for setting the subnet mask. The item to be set is blinking.

**The display shows the following:**

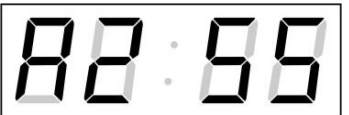

Enter the four octets of the subnet mask step by step. Switch to another octet by pushing the **<<** and **>>** buttons. Octets are marked by letters **A**, **b**, **C** a **d**.

By pushing **OK,** the entered values are stored and the clock returns to the menu item **P21.** By pushing **ESC**, the clock returns to **P21** without saving.

# **4.2.6 Manual setting of default gateway IP address**

Choose the item **P22** in the main menu and push the **SET** button to enter the submenu for setting the default gateway IP address, the item to be set is blinking.

# **The display shows the following:**

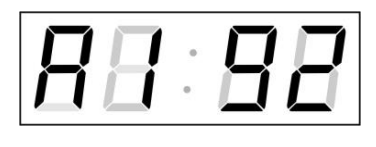

Enter the four octets of the gateway IP address step by step. Switch to another octet by pushing the **<<** and **>>** buttons. Octets are marked by letters **A**, **b**, **C** and **d**.

By pushing **OK**, the entered values are stored and the clock returns to the menu item **P22**. By pushing **ESC**, the clock returns to **P22** without saving.

# **4.2.7 Submenu for setting the multicast group address**

Choose the menu item **P23** and then enter the submenu by pushing the **SET** for setting the multicast group address. The item to be set is blinking.

# **The display shows the following:**

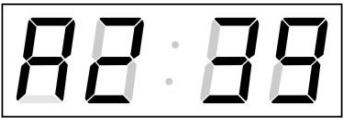

Enter the four octets of the IP address step by step. Switch to the next digit or octet respectively by pushing the **>>** button. Octets are marked by the letters **A**, **b**, **C** and **d**.

By pushing **OK**, the entered values are stored and the clock returns to the menu item **P23**. By pushing **ESC**, the clock returns to **P23** without saving.

# **4.2.8 Submenu for the setting of the NTP unicast synchronization**

Choose the menu item **P24** and then enter the submenu by pushing the **SET** for setting the parameters of the NTP unicast synchronization. The item to be set is blinking.

# **The display shows the following:**

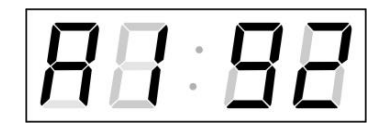

Set the four octets of the NTP server's IP address step by step. Switch to the next digit or octet respectively by pushing the **>>** button. Octets are marked by letters **A**, **b**, **C** and **d**.

After the last octet setting, set the constant **x** which determines the interval of synchronization in seconds.

By pushing **OK**, the entered values are stored and the clock returns to the menu item **P24**. By pushing **ESC**, the clock returns to **P24** without saving.

Note: Through the setup menu is possible to set only one NTP server IP address. If more than one NTP server addresses were previously configured (using telnet or MOBA-NMS tool), after opening the **P24** submenu the IP address of currently active NTP server is displayed. When the IP address was modified and the configuration is saved using the setup menu, the IP address is stored to the definition of the first NTP server, the other NTP server addresses are cleared including those defined by the NTP server domain names.

# **4.2.9 Submenu for displaying IPv6 addresses**

Choose the menu item **P25** and then enter the submenu by pushing the **SET** for display IPv6 address. In the submenu, select the desired IP address to display and push the **SET** button to display the first part of the IPv6 address.

IPv6 address consists of 8 parts. Navigate between the individual parts of the IPv6 address by pushing the **>>** or **<<** button. The parts are differentiated by the decimal dots on the last three digits. Decimal dots display binary order of each IPv6 address (0-7).

Push **ESC** to return to **P25.**

Example of IPv6 address display 2001: 0db8: 0000: 0012: f68e: 38ff: fee8: 4a13

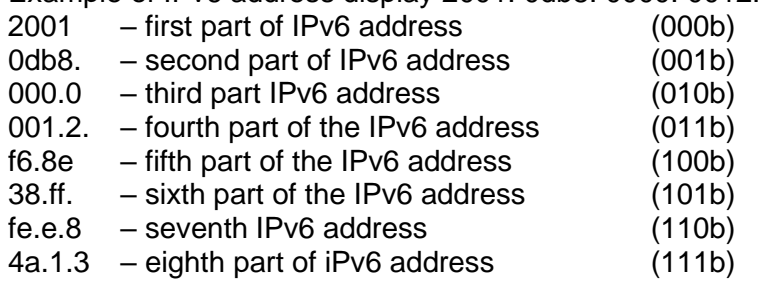

# **5 The clock menu table**

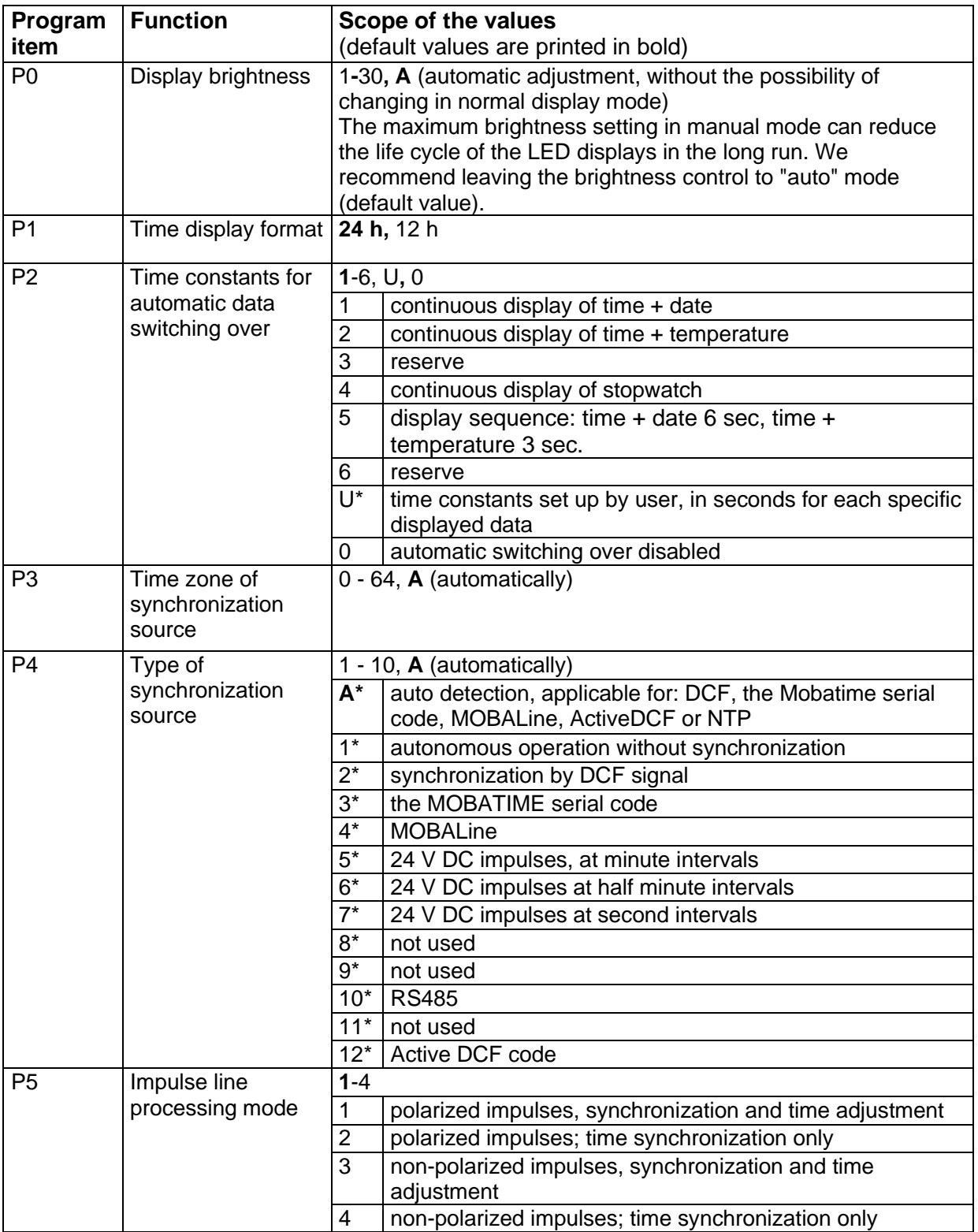

# **5.1 Menu page no. 1 – basic clock parameters**

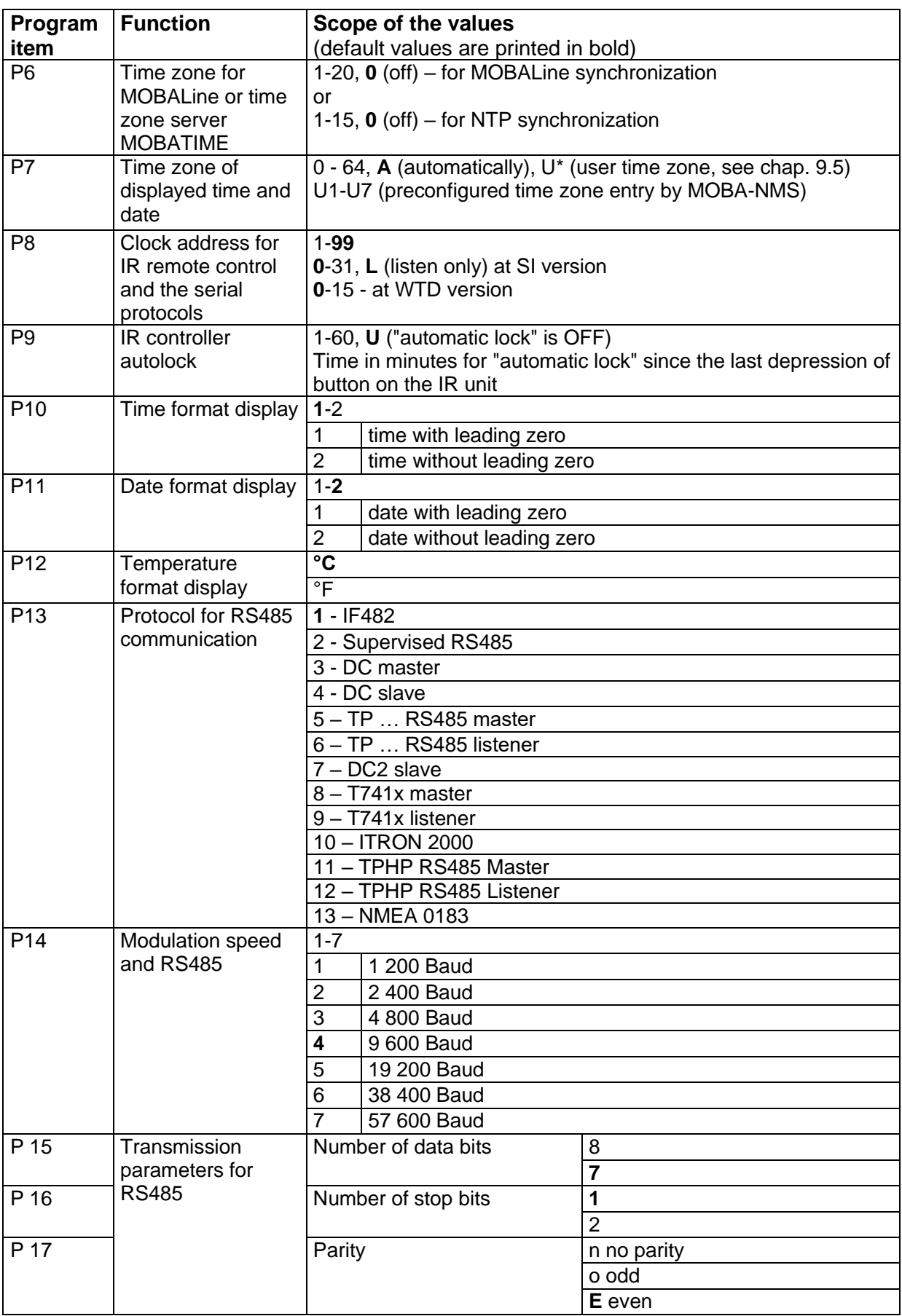

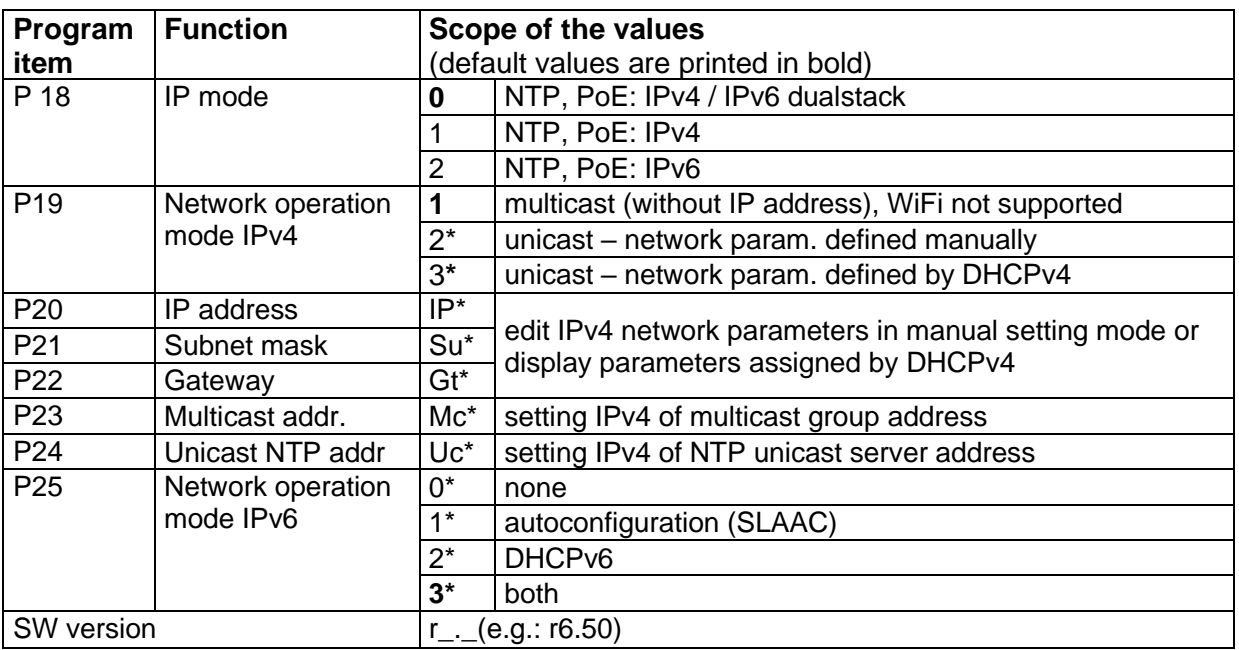

Note:

- \* possibility to enter the submenu
- Items P18 to P25 available in NTP, PoE variants only
- Adjusting the brightness in manual mode to the maximum can reduce the life of displays in the long run. We recommend leaving the automatic brightness control set.

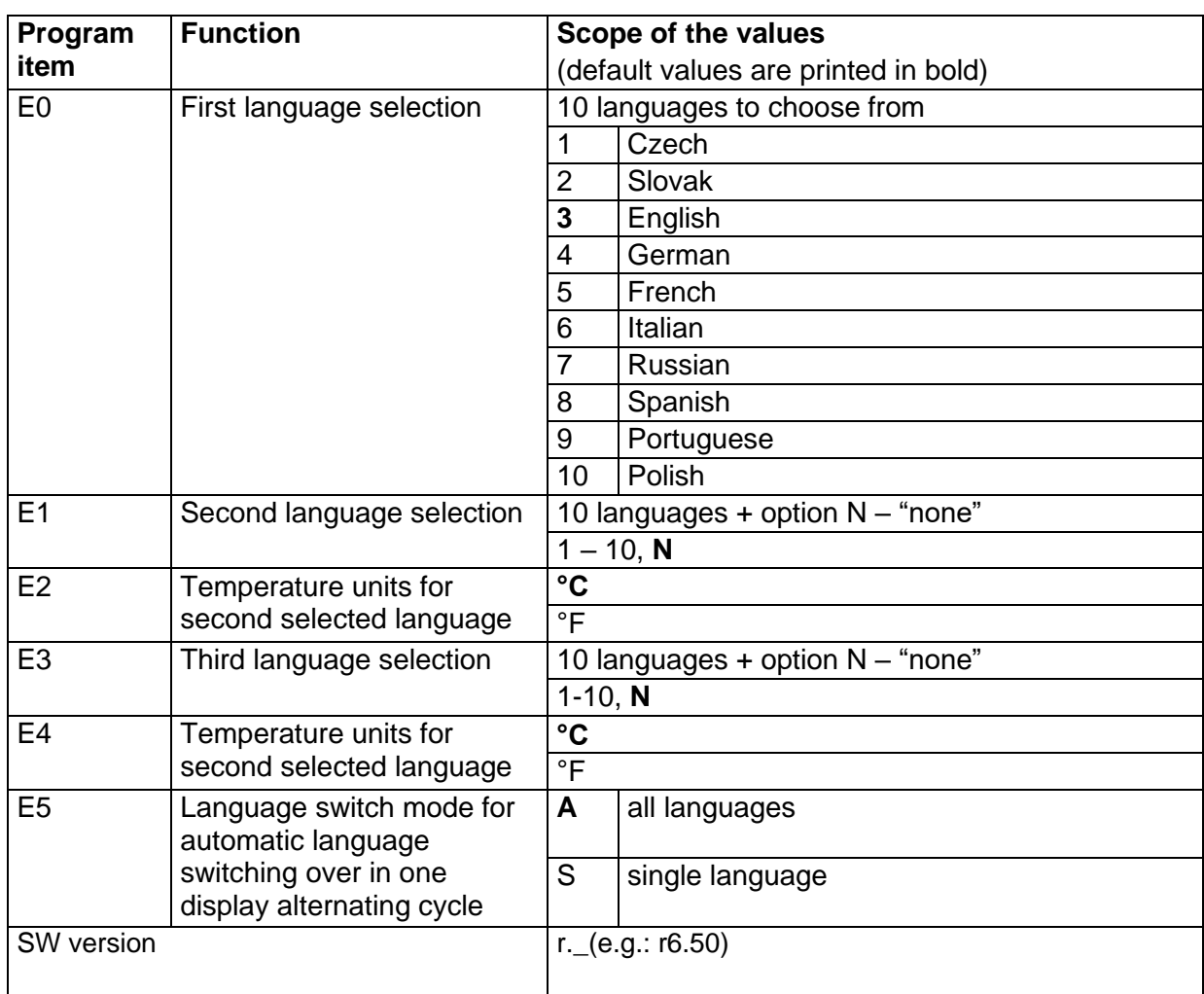

# **5.2 Menu page no. 2 – display language parameters**

# **5.3 IPv6 adress submenu**

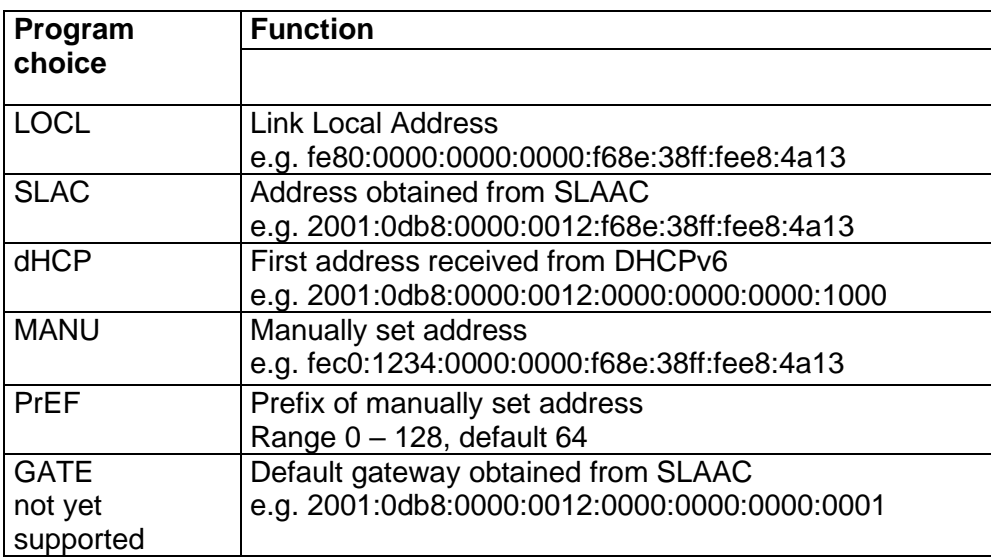

# **6 Control of the stopwatch via keyboard**

The operation of the stopwatch is controlled and the device is adjusted using three pushbuttons on the connected keyboard. The keyboard cable must be connected to the CTRL plug connector.

# **Abbreviations used for the keystrokes PB1L, PB2L** pushing of the pushbutton for a period of more than 1 second **PB1S, PB2S, PB3S** short-time pushing of the pushbutton **Function of the pushbuttons in the "Stopwatch mode" PB2S** indication switch over: time + date  $\rightarrow$  time + temperature  $\rightarrow$  stopwatch  $\rightarrow$  time + date **PB2L** stopwatch menu **PB3S, PB1S, PB1L** according to the stopwatch mode setup

# **6.1 The stopwatch menu**

The stopwatch menu is entered by long pushing of the **PB2** pushbutton (stopwatch must be displayed). The parameter adjustment is to be performed according to the menu table (chapter 8).

# **Function of the pushbuttons in the "Stopwatch Menu mode"**

- **PB1S** move to another menu item
- **PB1L** storage of the parameters; return to the stopwatch display mode when counting up from zero; or entry into the initial time setting mode when counting down
- **PB2S** increase of the current value, in steps of 1
- **PB2L** continuous increase of current value

# **6.2 Setting of the initial time for counting down**

When counting down is selected, the initial time setting mode is entered from the stopwatch MENU or directly from the "Stopwatch" display mode by pushing the **PB1L**  button. The item to be set is blinking.

By pushing the **PB2S** button is the adjusted value increased in steps of 1, by pushing the **PB2L** button will be the value continuously increased. By pushing **PB1S** move to the next item. By pushing the **PB1L** save the setting and return to "Stopwatch" display mode.

Enter the data in the following order depending on the item **S2** setting (counting unit):

![](_page_27_Picture_251.jpeg)

By pushing the **PB1L** button, the entered values are stored and the clock returns to the "Stopwatch" display mode.

# **7 Control of the stopwatch using IR remote control**

A 2-digit address is assigned to the stopwatch. With the IR remote control, the stopwatch can be locked. Controlling and the stopwatch parameter adjustment are only allowed in unlocked state.

# **Function of the pushbuttons in the "Stopwatch mode"**

![](_page_28_Picture_199.jpeg)

# **7.1 The stopwatch menu**

The stopwatch menu is entered by pushing **MENU** button (stopwatch must be displayed). The parameter adjustment is shown in the stopwatch menu table (chapter 8).

# **Function of the pushbuttons in the "Stopwatch Menu operation mode"**

![](_page_28_Picture_200.jpeg)

# **7.2 Setting of initial time for counting down**

Enter the parameters according to the stopwatch MENU table. When counting down from a preset time is selected, enter the desired time value as follows. Enter the submenu by pushing **OK** button, or directly from the stopwatch display mode with **SET** button. The item to be set is blinking.

Enter data in following order depending on the item **S2** setting (counting unit):

![](_page_29_Picture_90.jpeg)

By pushing the **OK** button, the entered values are stored and the clock returns to the "Stopwatch" display mode. By pushing **ESC**, the clock returns without storing.

# **8 Stopwatch menu table**

![](_page_30_Picture_311.jpeg)

![](_page_31_Picture_82.jpeg)

# <span id="page-32-0"></span>**9 Local time calculation**

# **9.1 Basic setting – control according to source of synchronization**

![](_page_32_Picture_192.jpeg)

This setting is suitable for digital clocks synchronized by a DCF receiver or controlled by a master clock as slave clock in a time distribution system. The internal time zone table isn't used.

# **9.2 Calculation using MOBALine time zones**

![](_page_32_Picture_193.jpeg)

This setting is suitable for digital clocks controlled by a master clock as a MOBALine slave clock in a time distribution system with possibility to display different MOBALine time zones.

# **9.3 Calculation using time zone server MOBATIME**

![](_page_32_Picture_194.jpeg)

This setting is suitable for NTP and PoE digital clocks controlled by MOBATIME NTP servers which support the time zone server functionality.

# **9.4 Calculation using time zone entries preconfigured by MOBA-NMS software**

![](_page_33_Picture_166.jpeg)

This setting is suitable for NTP and PoE digital clocks, where several user defined time zone entries should be used. The time zone entries are preconfigured by means of the MOBA-NMS software.

# **9.5 Calculation according to internal time zone table**

![](_page_33_Picture_167.jpeg)

This setting is suitable for autonomous digital clocks or in cases where the displayed time is needed in another time zone than provided by the synchronization source. Displayed time and date calculation is based on the internal time zone table or on the user–specific time zone parameters. See the chapter 14 with actual Time zone definition table.

If you want to use the zone outside the internal time zone table, follow the "Custom Time Zone settings" appendix.

# **10 Non-network clock operation**

Choose the item **P4** in main MENU (chapter 5) and set the type of synchronization. The auto detection mode (P4:A), when the type of synchronization signal is set automatically, is applicable for DCF signal, Mobatime serial code, MOBALine, Active DCF. The permanently lit colon during the time display signalizes the clock is synchronized by the synchronization source.

# **10.1 Autonomous clock synchronized by DCF 77 receiver**

- Set value **A** in items **P3**, **P4** and **P7** in the main MENU (chapter 5).
- Connect the DCF 77 receiver to the clock terminal board placed on the anchoring plate (LINE IN terminals) using a twin-wire cable.
- The maximum wire length depends on its diameter (app.100 300 m).
- In case the connection is correct and the input signal is at high level, the LED on the receiver is flashing periodically once a second, with 1 pulse left out at the 59th second.
- If the polarity is incorrect, the LED does not flash. In such a case, interchange the two wires.
- Install the receiver at a place with a high-level radio signal. Don't install the receiver near sources of interfering signals, such as the personal computers, TV sets or other types of power consumers (the digital clock itself generates interfering signals too).
- Face the radio receiver with the front cover (with screws) towards the Mainflingen DCF transmitter (approximately to the west). If the DCF reception is good, the time base on the connected clock will be synchronized automatically within a few minutes. In case of poor reception (especially during the day), the first setting must be made manually so that the LED flashes regularly.

# **10.2 Slave clock controlled by synchronizing impulses**

On digital clock connected in time distribution system controlled by synchronizing impulses choose the item **P4** in the main menu and set it according type impulse lines (one minute, half minute, second pulses) and in item **P5** choose mode of processing impulse line (polarized / unpolarized impulses, synchronization and time setting / synchronization only). Set the value **A** in items **P3** and **P7**.

# **10.2.1 Synchronization and time setting – P5 mode 1 and 3**

Clocks are set according to the slave line time on the Master clock.

- Stop the slave line on Master clock.
- Set all slave clocks on the same time. Set the current date on the digital clock. The clocks stand still and the colon flashes in 2 second interval.
- Set the time of the slave line to the same time as on slave clocks.
- Run the slave line on Master clock.
- After receiving each impulse is displayed time increased by one minute (or by 30 seconds or 1 second respectively)
- After the expiration of run-out time the slave clocks are synchronized by the time information generated by the master clock, the colon flashes constantly.

• In case of the line fault the clock displays the right time information based on its own quartz time base. When the normal operation of the line resumes, the slave clock adjusts itself to the time equal to the master clock.

# **10.2.2 Synchronization only – P5 mode 2 and 4**

The clock time-base is synchronized by incoming pulses in normal operation of the slave line.

- Set current date and time on the slave clocks according the master clock time with accuracy of ±30 seconds (or ±15 seconds, or ±0,5 second respectively).
- The colon flashes in 2 second interval.
- After 2-3 minutes are the clocks synchronized with the master clock. The colon is permanently lit during the time display.
- In case of the line fault the clock displays the right time information based on its own quartz time base. When the normal operation of the line resumes, the clock synchronizes with the incoming pulses.

# **10.3 Slave clock controlled by MOBATIME code, MOBALine, or ActiveDCF**

- After the connection of the digital clock to the signal source, time and date are adjusted automatically, following the receipt of valid time information.
- The time setting with using the MOBATIME serial coded line or ActiveDCF takes place within at least 3 to 4 minutes, for MOBALine within 6 to 15 seconds.

# **10.4 Slave clock controlled by IF482 over RS485**

- After the connection of the digital clock to the line, time and date are adjusted automatically, following the receipt of valid time information.
- Setting the tune takes place within at least 5 minutes.

# **10.5 Slave clock controlled by supervised RS485**

Supervised RS485 line available on the DTS.480x timeservers offers exact time synchronization as well as monitoring the correct function of connected slave clocks.

- If the ECO-M-DK clock should be monitored set in menu item **P8** unique address in the range 1 to 32. The value "L" means that the clocks are synchronized only (without monitoring).
- It is necessary to register the clock under the used address in DTS.
- The time synchronization starts within a few tens of seconds after start-up.
- Failure of slave clock function is signalized by an alarm in DTS.
- On the RS485 you can use the jumper TRE JP10 to connect the termination resistor 120R between the signals A and B for the correct termination of RS485.

# **11 NTP and PoE clock operation**

Clocks support IPv4 and IPv6 protocols. You can disable individual protocols by setting parameter **P18.** The default clock setting allows both protocols at the same time (P18: 0). For IPv4 mode, DHCPv4 is enabled by default (option P19: 3).

IPv6 mode allows up to 4 different priority IP addresses in downward order:

- DHCPv6
- manually configured IP address (fix)
- autoconfiguration. (SLAAC / RA)
- local address link

By setting parameter **P25**, you can disable DHCPv6 and/or auto-configuration (SLAAC). For IPv6 mode, DHCPv6 and autoconfiguration (SLAAC) are enabled by default (P25: 3).

Calculate of Link Local Address: fe80 :: 2 [2. octet MAC]: [3. octet MAC] ff: fe [4. octet MAC]: [5. octet MAC] [6. octet MAC]

Example: MAC: 00: 16:91 : 12:34:56 IPv6: fe80 ::216:91ff: fe12:3456

# **11.1 Unicast mode**

The clock is synchronized to UTC (Universal Time Coordinated) from a NTP server (up to four IPv4/IPv6 addresses for NTP server configurable) and must have assigned its own IPv4/IPv6 address. The clock requests in defined intervals the actual time from the NTP server. If the server is not available, the clock tries to contact the other defined servers in cyclic way until the valid response from the NTP server is received.

This operating mode supports the monitoring and configuration of the movement via the network connection by means of the Telnet, SNMP or the MOBA-NMS software tool. For supervision and configuration with MOBA-NMS the clock's IPv4/IPv6 address can be used or the multicast group address having last octet cleared to zero (presuming the multicast is not disabled).

It is necessary to set appropriate time-zone for correct displaying of local time and date – see the chapter 9 for details.

![](_page_37_Picture_220.jpeg)

#### **Default network parameters**:

![](_page_38_Picture_284.jpeg)

# **11.1.1 Network parameters assignation by DHCP**

IP clock mode must be set to IPv4 mode (P18: 0/1).The menu item **P19** must be set to value **3** (default). Network parameters are automatically obtained from a DHCPv4 server.

The following DHCP options will be evaluated automatically:

[50] IP address

- [3] Gateway address
- [1] Subnet mask

[42] list of up to four NTP server addresses / time zone server address (usually the same as the NTP server address)

[6] DNS servers

[26] MTU

[60] Vendor Class ID

[43] or [224] Additional options (refer to document BE-800793)

The network administrator must configure the DHCPv4 options accordingly. Assigned parameters can be checked in the submenu of items **P20** to **P22**.

# **11.1.2 Manual setting through setup menu**

The menu item **P19** must be set to value **2**.

- See chapter 4.2.4 for setting the clock's IP address in the item **P20** submenu
- See chapter 4.2.5 for setting the subnet mask in the item **P21** submenu
- See chapter 4.2.6 for setting the gateway in the item **P22** submenu
- See chapter 4.2.7 for setting the multicast group address in the item **P23** submenu
- See chapter 4.2.8 for setting the unicast NTP server address in the item **P24** submenu.

# **11.1.3 Manual setting through telnet**

• connect to the clock and make the needed settings by windows command **telnet <IP address>**

example: telnet 192.168.0.190

• request for entering the password appears after connection (default password is 718084)

- the information about software and hardware version followed by the MAC address is displayed after entering the correct password
- inserted commands must be confirmed by pushing the Enter key, use the Backspace key for correcting typing errors
- command **help** or **?** displays help with a command list
- command **reset** resets the clock (changes are written to Flash)
- command **conf -p** displays current parameters from setup menu
- command **conf –n** displays current network parameters
- command **conf -?** displays help for command conf parameters example: conf -i 192.168.0.190 sets the clock's IP address to 192.168.0.190
- it is necessary to end telnet connection by command **exit**

Windows 7 note: The telnet is not activated in Windows 7 by default. For activating it go to the "Control Panel" in "Start menu", click on "Uninstall a program (link)" in "Control Panel", click on "Turn Windows features on or off (link)" in "Programs and Features", click in "Windows Features" box and find the "Telnet Client" check box. Allow the system to install the appropriate files – should take only a few seconds. The administrator rights are necessary for this operation.

Hyperterminal note: The Hyperterminal application can be used as an alternative to telnet. It is necessary to activate the "Send line ends with line feeds" and "Echo typed characters locally" in the Properties -> Settings -> ASCII setup window.

# **11.1.4 Setting network parameters over DHCPv6**

IP clock mode must be set to IPv6 mode (P18: 0/2). Menu item **P25** must be set to **3** (default setting) or **2**. The network parameters are automatically retrieved from the DHCPv6 server.

The following DHCPv6 options can be processed:

[3] non-temporary addresses

- [16] vendor class
- [17] vendor options
- [23] DNS servers

[24] DNS domain

[25] Identity Association for Prefix Delegation

[31] SNTP servers

The network administrator must set the DHCPv6 options on the server accordingly.

Assigned parameters can be checked in the **P25** submenu.

# **11.1.5 Setting network parameters over autoconfiguration (SLAAC)**

IP clock mode must be set to IPv6 mode (P18: 0/2). Menu item **P25** must be set to **3** (default setting) or **1**. The following SLAAC options can be processed: [3] Prefix info [5] MTU [24] Route info [25] RDNSS

The network administrator must set the SLAAC options on the server accordingly.

Assigned parameters can be checked in the **P25** submenu

# **11.1.6 SNMP**

The ECO-M-DK clock supports SNMP version 2c notifications and parameter reading and setting by means of SNMP GET and SET commands. This allows integrating the clock to a network management system. The ECO-M-DK clock (SNMP agent) can send alarm and alive notifications to a SNMP manager. The IP address of the SNMP manager can be provided to the clock by DHCP, Telnet, SNMP or the MOBA-NMS. The structure of supported parameters is defined in a MIB file (refer to document BE-800793 for details). In addition the clock supports the "system" node parameters defined by MIB-2 (RFC-1213) Alarm notifications are asynchronous messages and are used to inform the manager about the appearance / disappearance of alarms. Alive notifications are sent out periodically to report availability and state of the clock. The interval time can be configured.

SNMP community strings:

![](_page_40_Picture_200.jpeg)

# **11.2 Multicast mode**

The clock is synchronized to UTC (Universal Time Coordinated) from a NTP server. The clock receives NTP multicast packets transmitted by the NTP server in a specified time cycle. This type of synchronization requires no clock's own IP address and is therefore suitable for an easy commissioning of the large systems of slave clocks. Further this mode supports monitoring and parameter configuration by means of MOBA-NMS software.

For supervision and configuration with MOBA-NMS the multicast group address can be used or the multicast group address having last octet cleared to zero. The Multicast operating mode signifies only a minimum amount of configuration work for a network administrator.

It is necessary to set appropriate time-zone for correct displaying of local time and date – see the chapter [9](#page-32-0) for details.

![](_page_40_Picture_201.jpeg)

# Default network parameters:

The menu item **P19** must be set to value **1**. See chapter 4.2.7 for setting the IPv4 multicast group address in the item **P23** submenu.

# **12 Testing mode, parameter reset**

# **12.1 Synchronization test**

The synchronization signal receive process can be displayed in special testing mode. This can be useful for example when the problems with the DCF signal receipt appear.

# **Display description during synchronization test mode:**

Two digits on the left side show the current DCF bit number (goes up from 0 to 58). Third digit shows the type of current DCF bit (0 or 1). The last digit shows the number of successfully received DCF telegrams. The colon indicates that the DCF bit is currently received. The dot behind the last digit signalizes synchronized clock.

# **Entering the synchronization test mode:**

- Enter the clock menu, move to the software version item by several pushes of the **PB1S** or by pushing the **>>** button on IR remote control.
- Keep pushing both buttons on the clock frame or the **DISP** button on IR simultaneously until the display shows **C0:00**
- Use the **PB2** or **+** button on IR to set the value behind the colon to **03**
- Keep pushing simultaneously both clock buttons or the **DISP** button on IR, until the display shows synchronization information

# **12.2 Parameter reset**

If necessary, the clock parameters can be set to factory defaults by the following procedure.

#### **Activating the parameter reset:**

- Enter the clock menu, move to the software version item by several pushes of the **PB1S** or by pushing the **>>** button on IR remote control.
- Keep pushing both buttons on the clock frame or the DISP button on IR simultaneously until the display shows **C0:00**
- Using the **PB2** or **+** button on IR set the value behind the colon to **04**
- Keep pushing simultaneously both buttons or the DISP button on IR, until the display shows FAC1 and clock makes reset

# **13 Firmware update**

# **13.1 Update firmware trought TTL UART by protocol YMODEM 1K**

• Connect the jumper to pins 2 and 3 (TxD and RxD) of the PROG connector (JP8) and turn the clock on or reset by pressing the RESET button. Remove the jumper from the PROG connector.

![](_page_42_Figure_3.jpeg)

- Remove the jumper from the PROG connector
- Connect the clock to the computer using the USB to TTL UART (3V3) adapter. On the clock side, connect the adapter to the PROG connector.
- On a computer, run a terminal supporting file transfer using the YMODEM 1K protocol (eg ExtraPuTTY) with parameters 57600 bps, 8 databits, 1 stop, no parity, no control.
- In the terminal, open a valid COM port corresponding to the connected USB to TTL UART adapter.
- Connect the jumper to the ISPE header (JP9). The terminal will then display the initial information about the firmware update.

![](_page_42_Figure_9.jpeg)

![](_page_43_Picture_0.jpeg)

• Set the devapp.bin file via the YMODEM 1K protocol to the clock via the terminal menu. A window will appear in the terminal informing you of the progress of the file sending to clock.

![](_page_43_Picture_84.jpeg)

• After successful file transfer, the terminal displays information about the received firmware. The firmware check is then started automatically, then the firmware is written to the clock processor and started.

![](_page_43_Figure_4.jpeg)

• Remove the jumper from the ISPE header.

• You can check the firmware version in the terminal list after starting the clock.

# **13.2 Firmware update over Ethernet on NTP and PoE versions**

- Create a folder on the computer disk and copy "tftpd32.ini", "tftpd32.chm" and "tftpd32.exe" in it. Copy the new firmware file "devapp.bin" as well.
- Run "tftpd32.exe", let only the TFTP Server in the window Settings -> Global Settings be active, don't change other settings.
- Using the Browse key, open choice of active directory and find the one which contains the given firmware
- Connect to the clock by the windows command **telnet <clock IP address>**  example: telnet 192.168.0.190
- The page of telnet requesting will appear, after the password entered identification of current software version and clock MAC address displays.
- Enter the command **fu** in telnet window to start the automatic clock firmware update from the "devapp.bin" file.
- Information about sending file and its progress displays in the tftpd32 program window after the command entering. Connection to telnet is ended automatically.
- Wait about 1 minute after downloading the file. Connect the telnet to the clock again.
- After entering the password, check if the firmware version is correct, if it isn't, it is necessary to repeat the whole procedure.
- Close the telnet window and end the program tftpd32 with the command **exit**.

# **14 Time zone table v.11**

![](_page_45_Picture_445.jpeg)

Time zone entries in the standard time zone table (version 11).

![](_page_46_Picture_600.jpeg)

In countries where the DST switch date changes annually (e.g. Iran, Israel), the time zone has to be defined manually in the user time zone table (entries  $80 - 99$ ).

*Legend:*  DST:<br>
Daylight Saving Time<br>
Daylight Saving Time<br>
Daylight Saving Time *Example:*  2

Let the Universal Time Coordinate, equivalent to GMT<br>DST: Daylight Saving Time DST Change: Daylight Saving Time changeover Standard → DST: Time change from Standard time (Winter time) to Summer time Time change from Summer time to Standard time (Winter time)

Switch over on the penultimate Sunday in March at 02.00 hours local time

# **15 Engineering data**

# **15.1 Standard design of the clock**

![](_page_47_Picture_268.jpeg)

# **15.2 Voltage range and electric current consumption of the lines**

![](_page_47_Picture_269.jpeg)

# **16 Accessories and Maintenance**

# **16.1 Single-sided clock**

![](_page_48_Picture_205.jpeg)

# **17 Cleaning**

Clean surface of clock only. Use soft rags and antistatic detergents. Don't use synthetics.

# **18 DISPOSAL OF USED BATTERIES**

![](_page_48_Picture_6.jpeg)

The user is lawfully obligated to return unusable batteries. Disposal of used batteries through household waste is prohibited! Batteries which contain dangerous substances are labeled with a picture of a crossed out trash bin. The symbol means that this product may not be disposed through household waste. Below the symbol, the dangerous substance is indicated with an abbreviation:  $Cd = Cadmium$ ,  $Hg = Quicksilver$ ,  $Pb = Lead$ . Unusable batteries can be returned free of charge at appropriate collection points of your waste disposal company or at shops that sell batteries. By doing so, you fulfill your legal responsibilities and help protect the environment.

# **19 GUARANTEE AND MAINTENANCE**

- The device is intended for a normal operational environment according to the corresponding norm.
- The following circumstances are excluded from the guarantee:
- inappropriate handling or interventions
- chemical influences
- mechanical defects
- external environmental influences (natural catastrophes)
- Repairs during and after the guarantee period are assured by the manufacture

MOSER-BAER AG MOSER-BAER SA EXPORT DIVISION<br>
Spitalstrasse 7, CH-3454 Sumiswald 19 ch. du Champ-des-Filles, CH-1228 Plan-les<br>
Tel. +41 34 432 46 46 / Fax +41 34 432 46 99 Tel. +41 22 884 96 11 / Fax + 41 22 884 96 90<br>
mose HEADQUARTERS / PRODUCTION SALES WORLDWIDE<br>
MOSER-BAER AG MOSER-BAER SA EXPOR<br>
Spitalstrasse 7, CH-3454 Sumiswald 19 ch. du Champ-des-Fille<br>
Tel. +41 34 432 46 46 / Fax +41 34 432 46 99 Tel. +41 22 884 96 11 / Fa<br>
moserbaer

¨

MOBATIME AG Stettbachstrasse 5, CH-8600 Dübendorf Tel. +41 44 802 75 75 / Fax +41 44 802 75 65 info-d@mobatime.ch / www.mobatime.ch MOBATIME AG<br>
Stettbachstrasse 5, CH-8600 Dübendorf<br>
Tel. +41 44 802 75 75 / Fax +41 44 802 75 65<br>
info-d@mobatime.ch / www.mobatime.ch<br>
SALES GERMANY, AUSTRIA<br>
SALES GERMANY, AUSTRIA

BÜRK MOBATIME GmbH Postfach 3760, D-78026 VS-Schwenningen Steinkirchring 46, D-78056 VS-Schwenningen Tel. +49 7720 8535 0 / Fax +49 7720 8535 11 buerk@buerk-mobatime.de / www.buerk-mobatime.de

MOSER-BAER SA EXPORT DIVISION 19 ch. du Champ-des-Filles, CH-1228 Plan-les-Ouates Tel. +41 22 884 96 11 / Fax + 41 22 884 96 90

![](_page_51_Figure_10.jpeg)